## 学外接続サービスの使い方

▶学外から電子リソースを利用するには、以下の手順でログインしてください。 \*南山大学の学部学生・大学院生・教職員対象のサービスです。

## ■基本的な使い方

① 図書館Webページ(http://office.nanzan-u.ac.jp/library/)の「電子リソースポータル」の トップページ からログインをします。

▼図書館Webページ

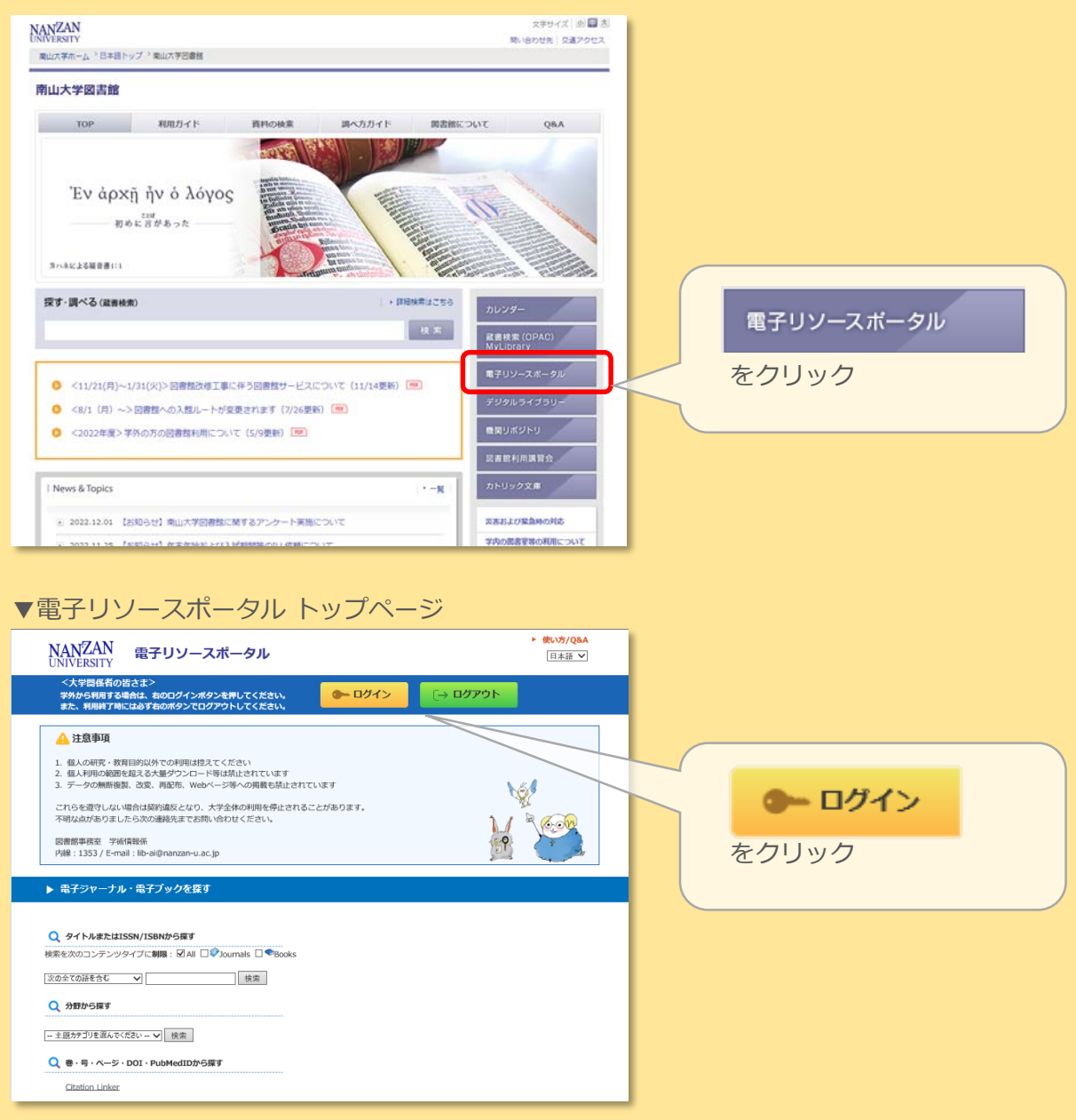

② 以下の画面が表示されたら、AXIAのアカウントとパスワードを入力し、サインインします。

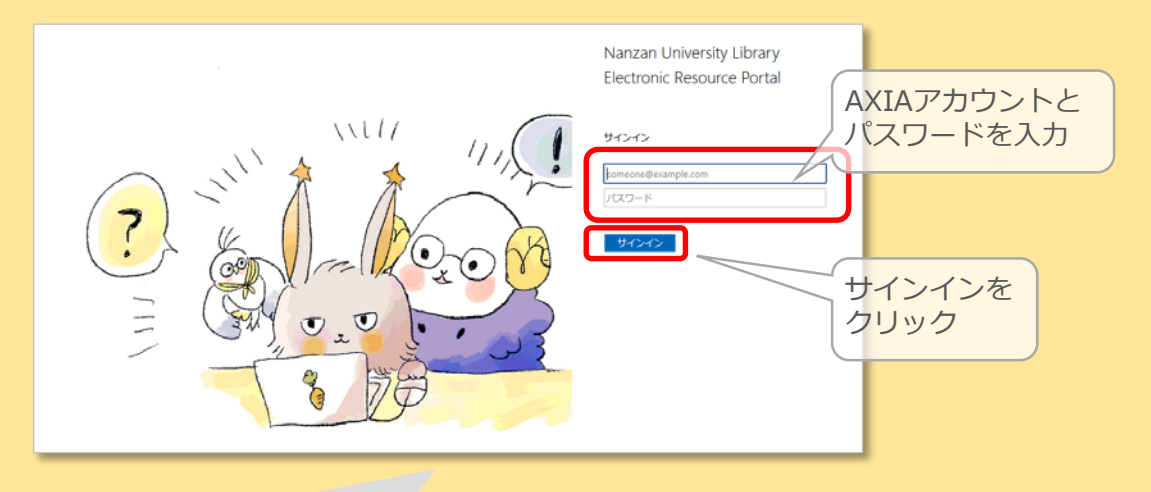

注) 誤入力の場合の対応 誤ってAXIAアカウント名またはパスワードを入力した場合には次のエラーが表示されます。 その場合には、AXIA アカウント名欄に表示された「\*\*\*\*\*@ezp.nanzan-u.ac.jp」の部分 などをすべて削除し、正しく入力し直してから「サインイン」してください。

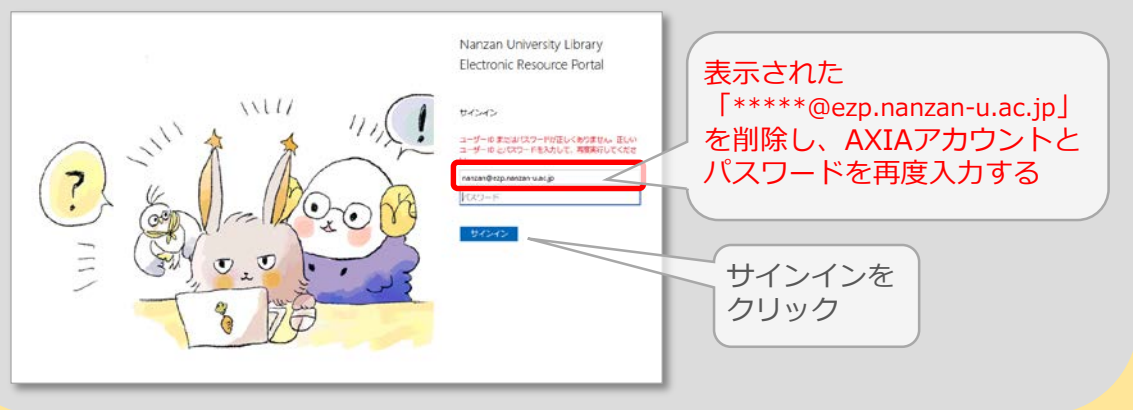

3 ▶ データベース、プラットフォームから探す | の一覧から利用したい電子リソースのタイトルを

クリックします。(ex. データベース『CiNii Research』を利用する場合)

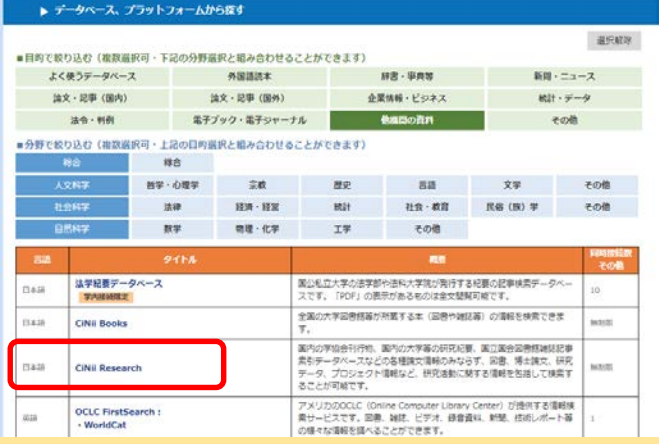

④ 新しいタブで電子リソースが開きます。

終了する時は、④で開いたタブの「×(閉じる)」マークをクリックします。

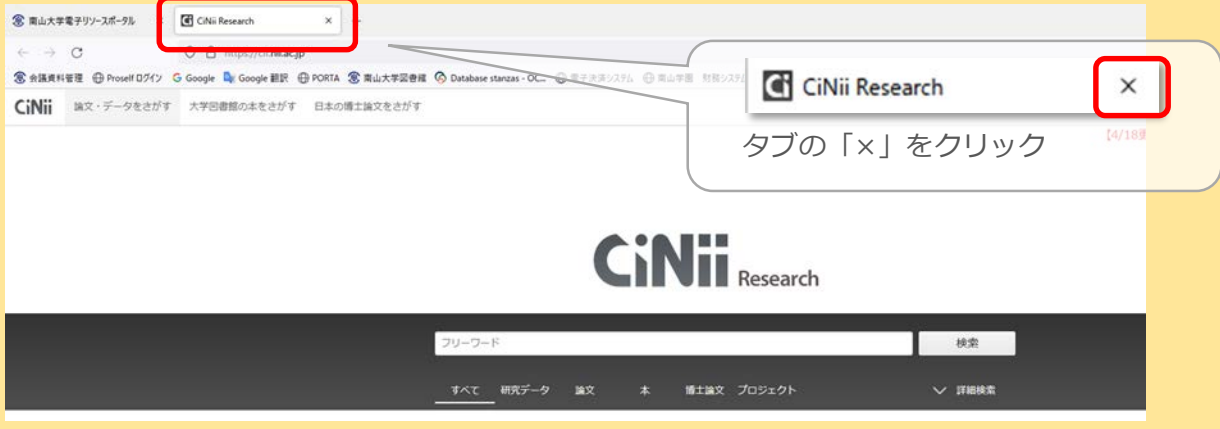

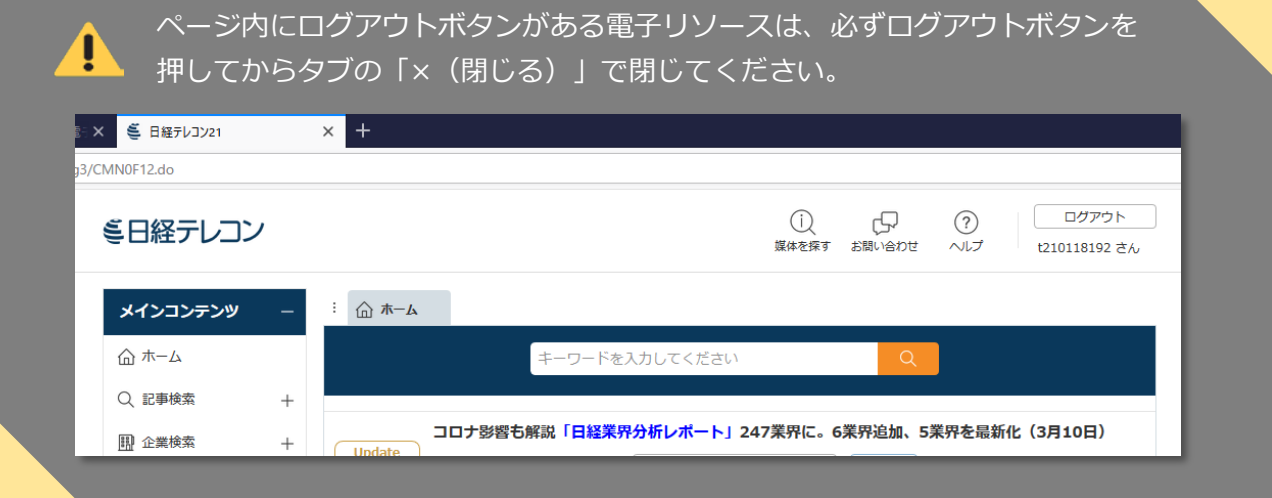

⑤ 学外接続サービスを終了する時は、「電子リソースポータル」のトップページ からログアウト します。

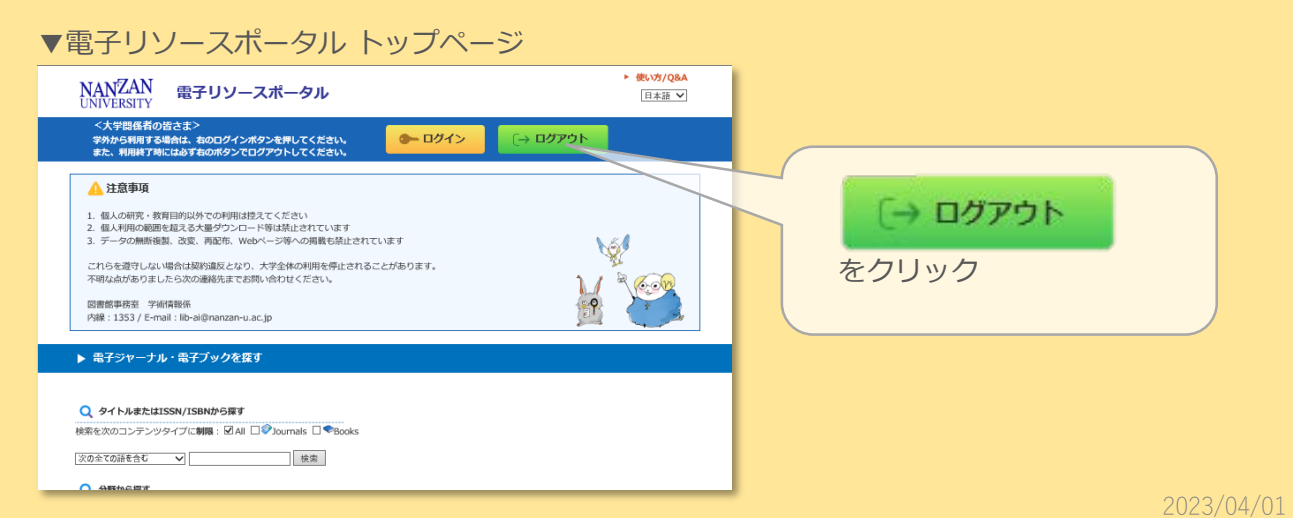

## ■複数の電子リソースを同時に開く場合

☞ データベース『CiNii Research』と『Springer eBook』を利用する場合

❶ 上記【基本的な使い方】の①~③までの手順で『CiNii Research』を利用します。

❷ 『CiNii Research』を開いた状態で、電子リソースポータルのタブを選択し、電子リソースの 一覧から利用したい電子リソース( 『Springer eBook』 )のタイトルをクリックします。

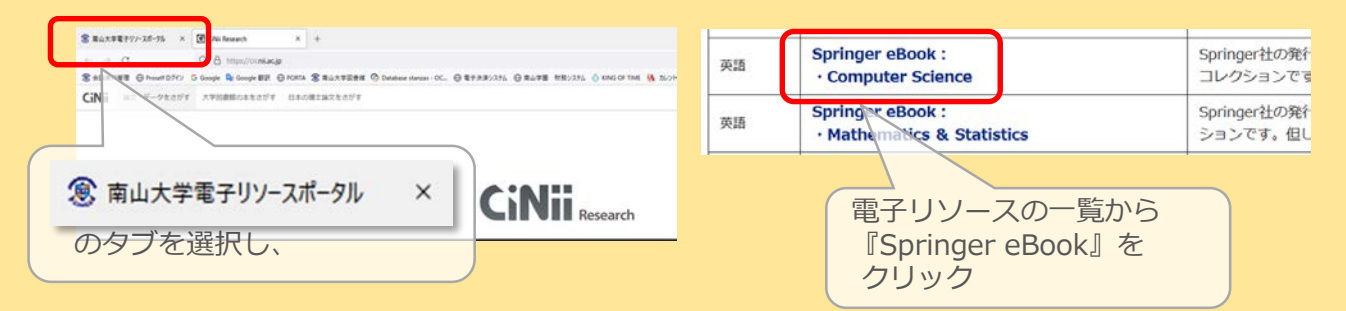

**❸ 新しいタブで『Springer eBook』が開きます。** 

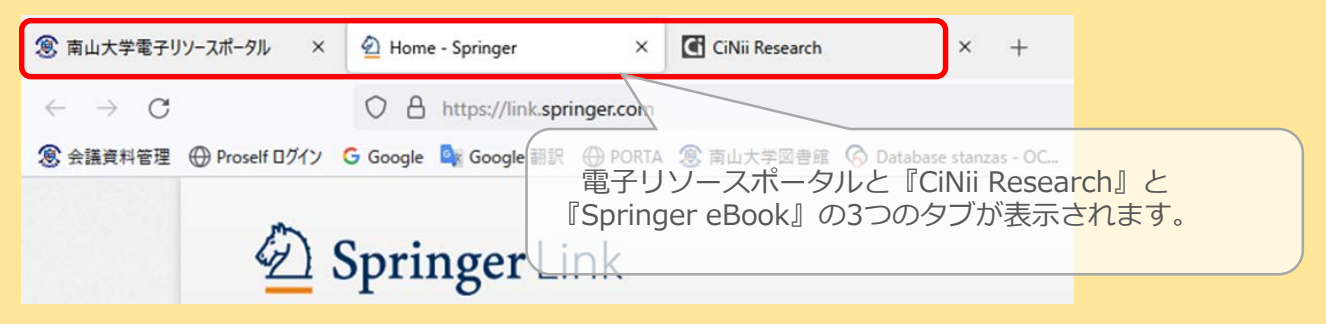

❹ 各電子リソースの利用を終了する時は、タブの「×(閉じる)」マークをクリックし、最後に電子 <u>リソースポータルの | トログアゥト をクリックしてからブラウザを閉じます。</u>

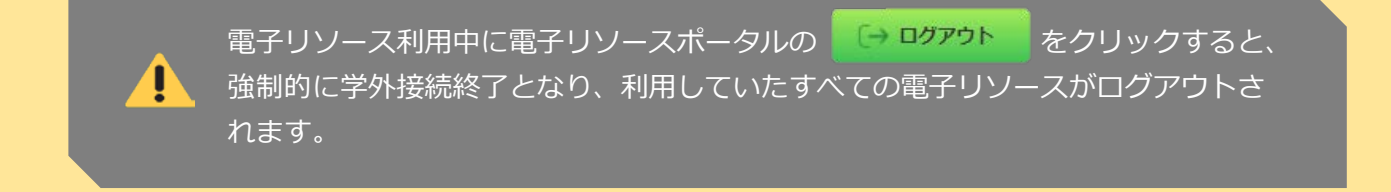

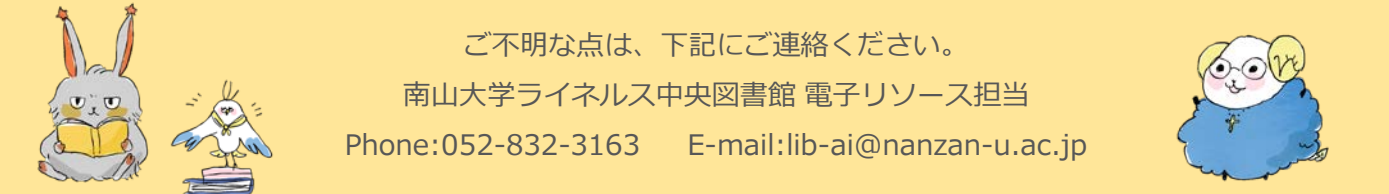